# **Setting Search Filters Using Search Query**

In many application scenarios, the user shall not see all instances in the overview. For example, users with a particular role should only see the current worklist of their department or even their personal worklist. To do this, the instances in the instance table must be provided with a filter.

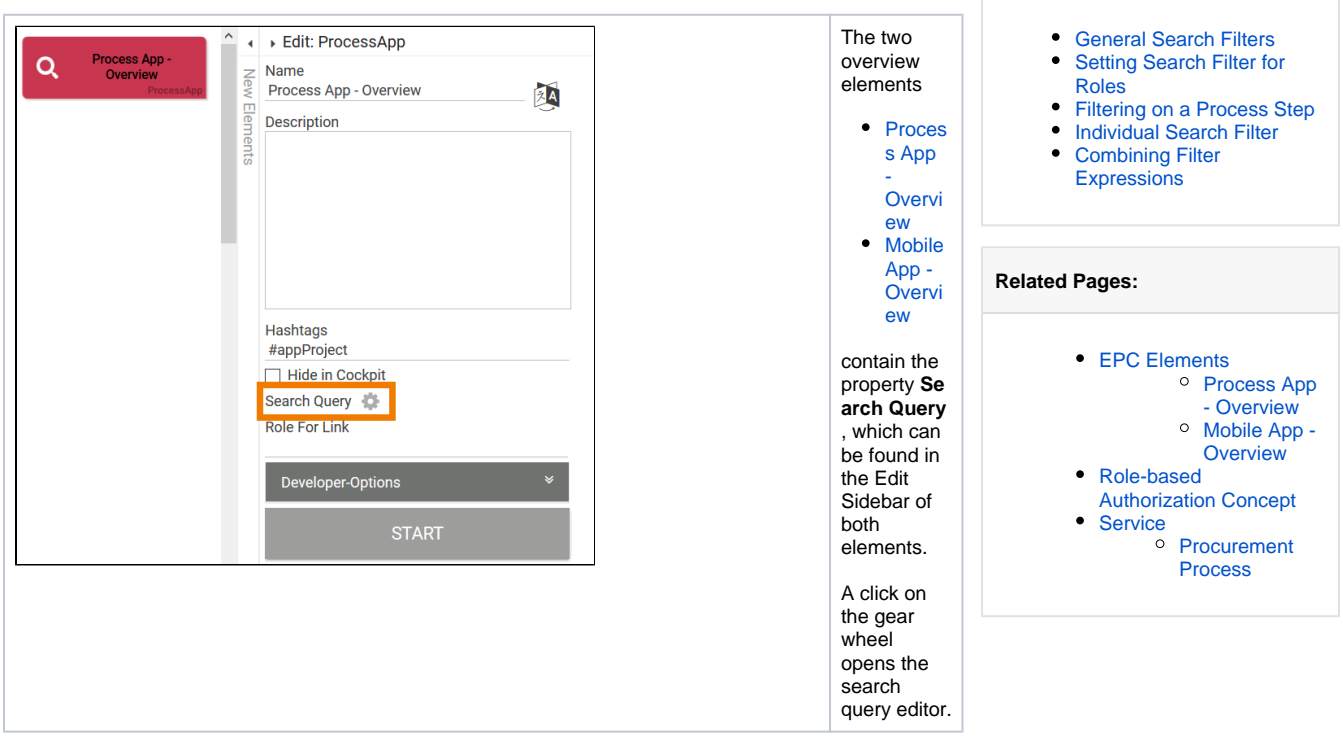

**On this Page:**

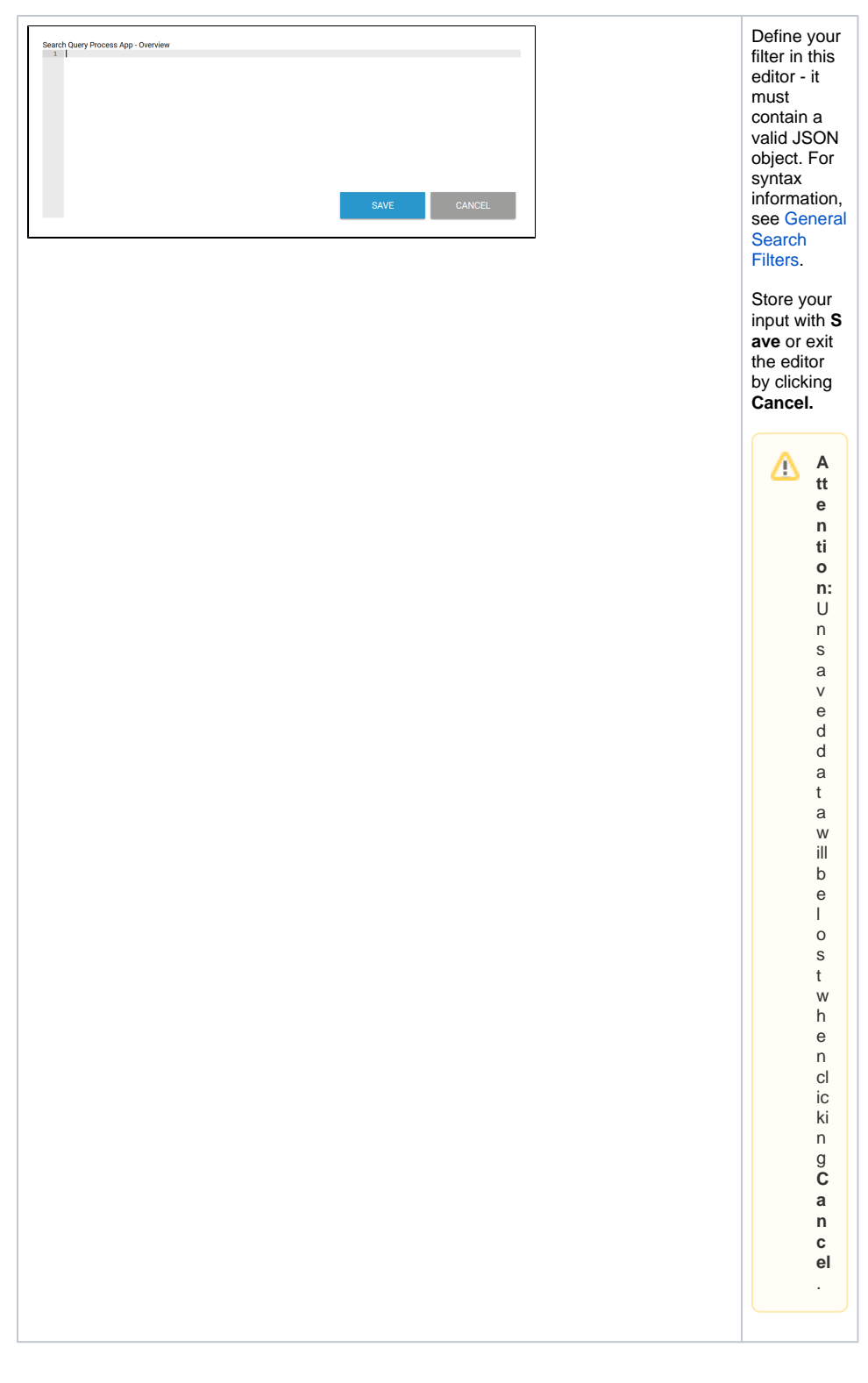

### <span id="page-1-0"></span>General Search Filters

A search filter can generally be set for each **Overview**, even for apps without an authorization check. For each [Process App - Overview](https://doc.scheer-pas.com/display/BPAASEN/Process+App+-+Overview) or [Mobile App - Overview](https://doc.scheer-pas.com/display/BPAASEN/Mobile+App+-+Overview) you can define your own filter expression, which is saved in the **Search Query** property of the element.

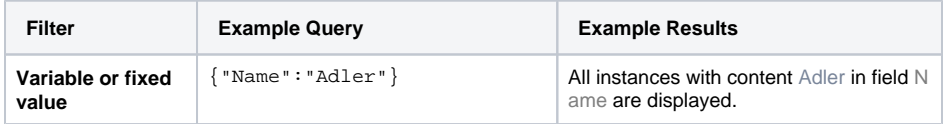

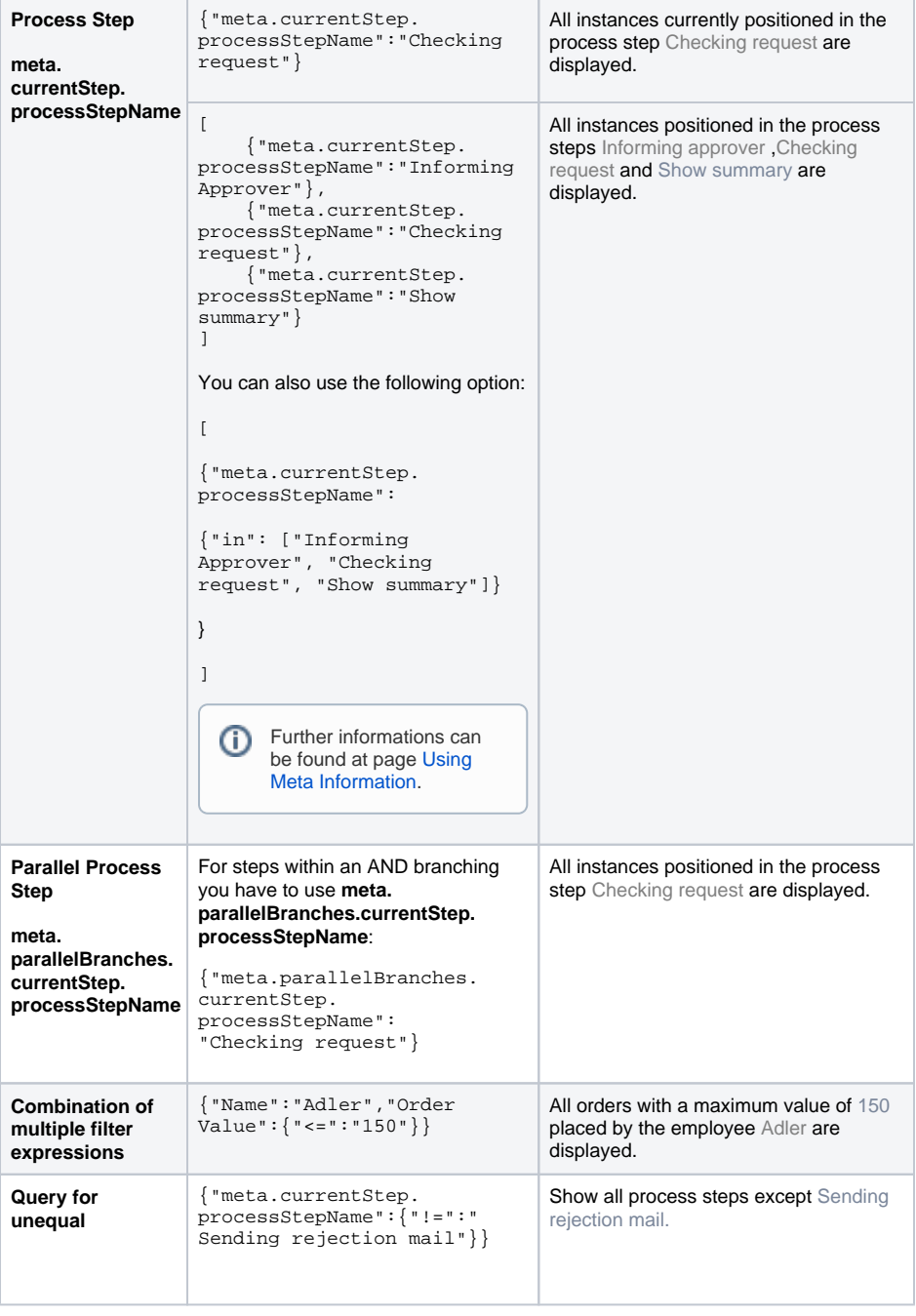

Δ

**Comments** are **not** possible in the search query editor. If you want to disable a filter expression during the test phase, remove the line in the editor.

# <span id="page-2-0"></span>Setting Search Filter for Roles

In role-based apps, users should generally not be allowed to view all instances created in an **Overview**, but only a selection of instances.

Application examples are:

- Instances in a particular process step.
- Instances created by the current user.
- Instances created by a particular department.

Δ

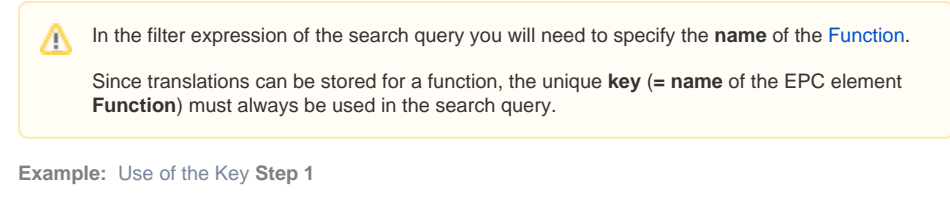

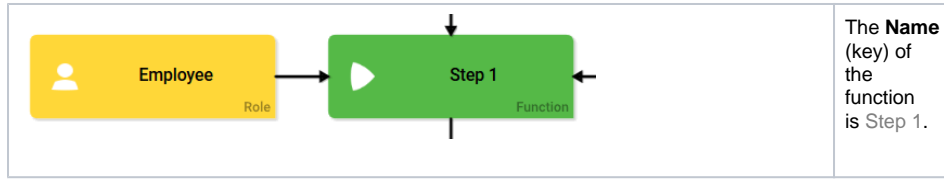

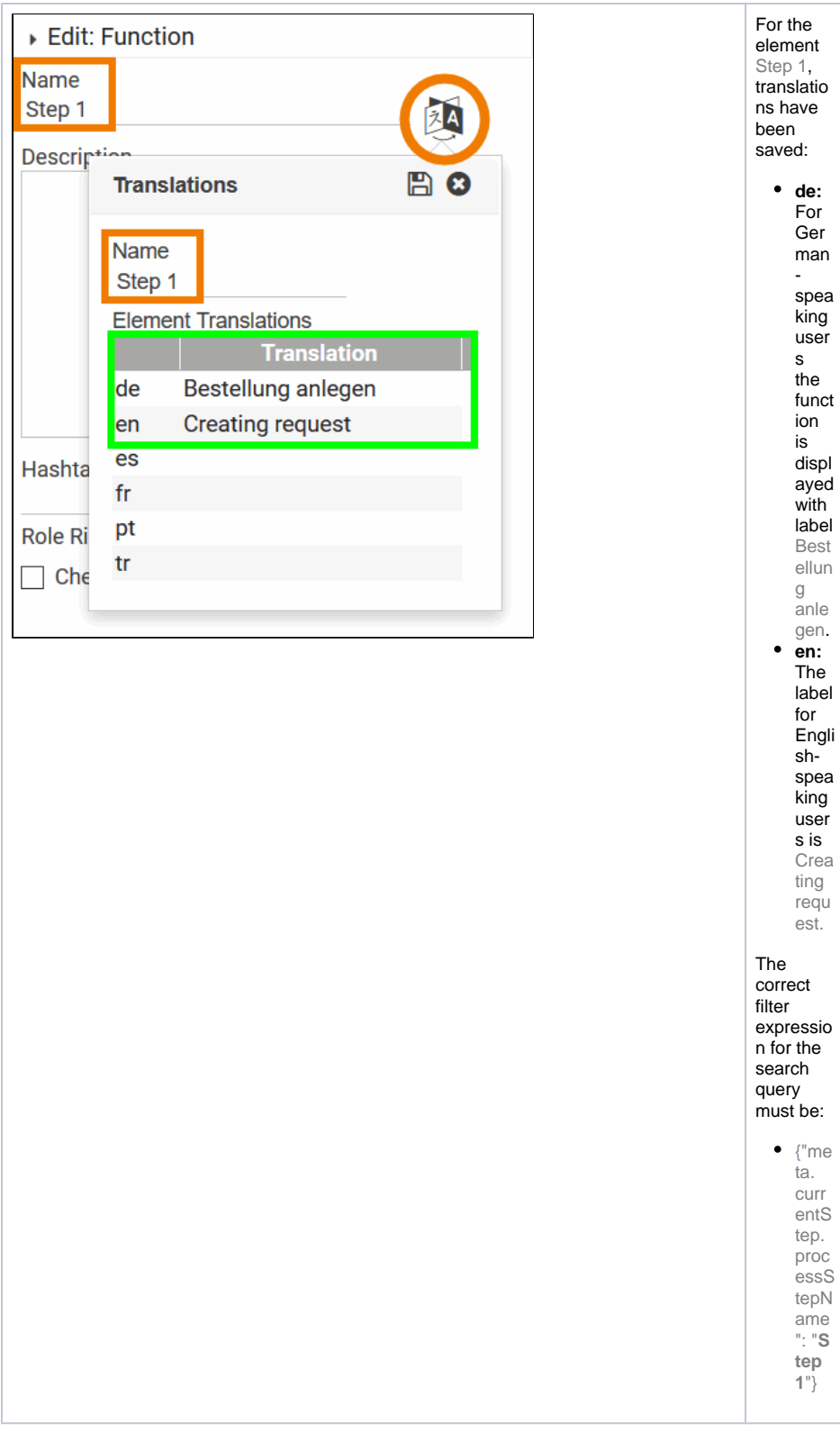

#### <span id="page-4-0"></span>Filtering on a Process Step

In projects it is often the case that users should only see the instances in an overview for which they are authorized. In these cases, you can filter on the process steps the user is authorized to execute.

**Example:** Filtering for the process step **Checking request**

In ACME's Procurement process, the head of accounting has to approve procurement requests if the order exceeds a specified budget. So Eliza Doolittle, ACME's head of accounting, needs only to see the instances in process step **Checking request.** During modeling, Irene Adler therefore creates an overview element only for the head of accounting, filtering the instances on process step **Checking request**.

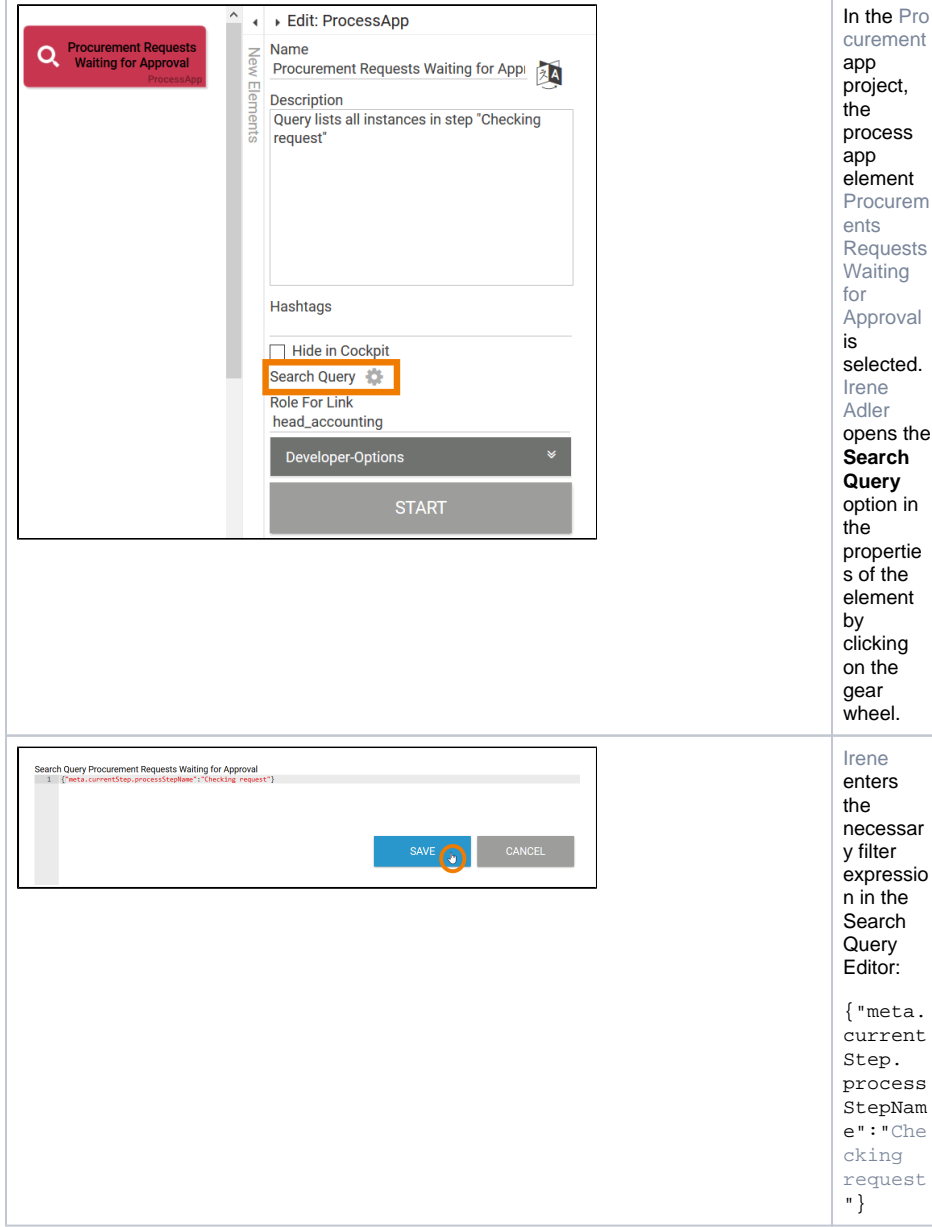

**Procurement Requests Waiting for Approval** 

 $\overline{\mathbf{4}}$ 

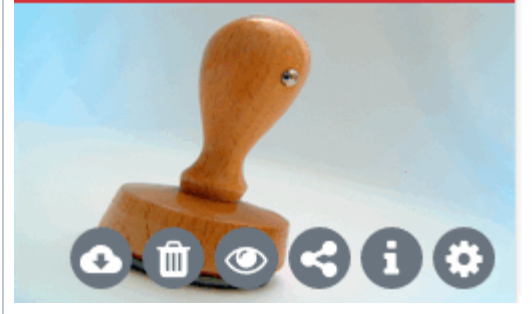

After saving, the search query is applied to the instances in the overview element. The counter of the tile now shows all instances that are currently in step **C hecking request**. Accordin gly, filter expressio ns can also be stored for other Overview elements:  $\bullet$  {"m eta . cur ren tSt ep. pro ces sSt epN ame ": "Cr eat ing req uest "}  $\bullet$  { $\mathbf{m}$ eta . cur ren tSt ep. pro ces sSt epN ame ": "Co nfi rmi ng del ive ry"}  $\bullet$  ...

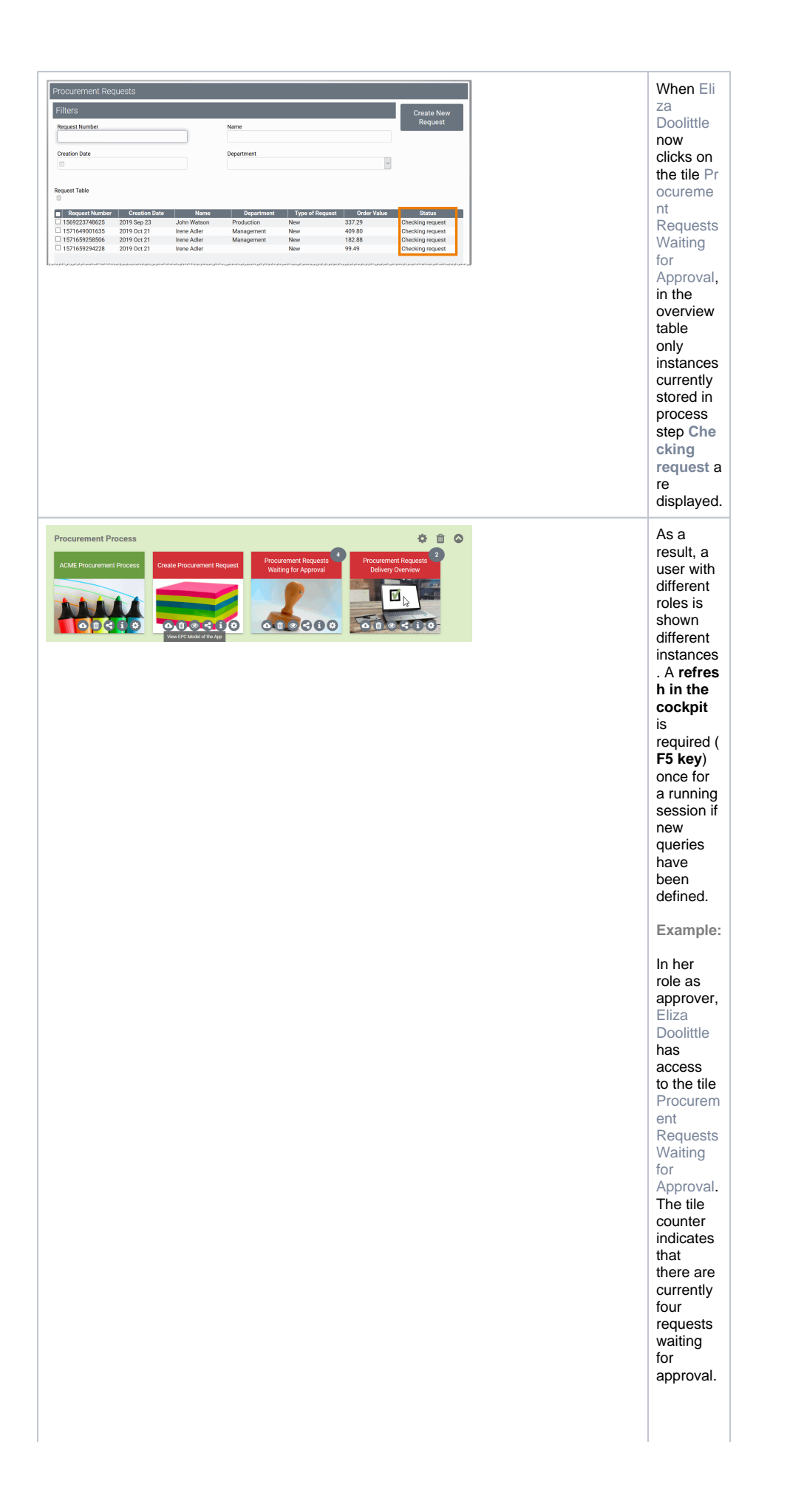

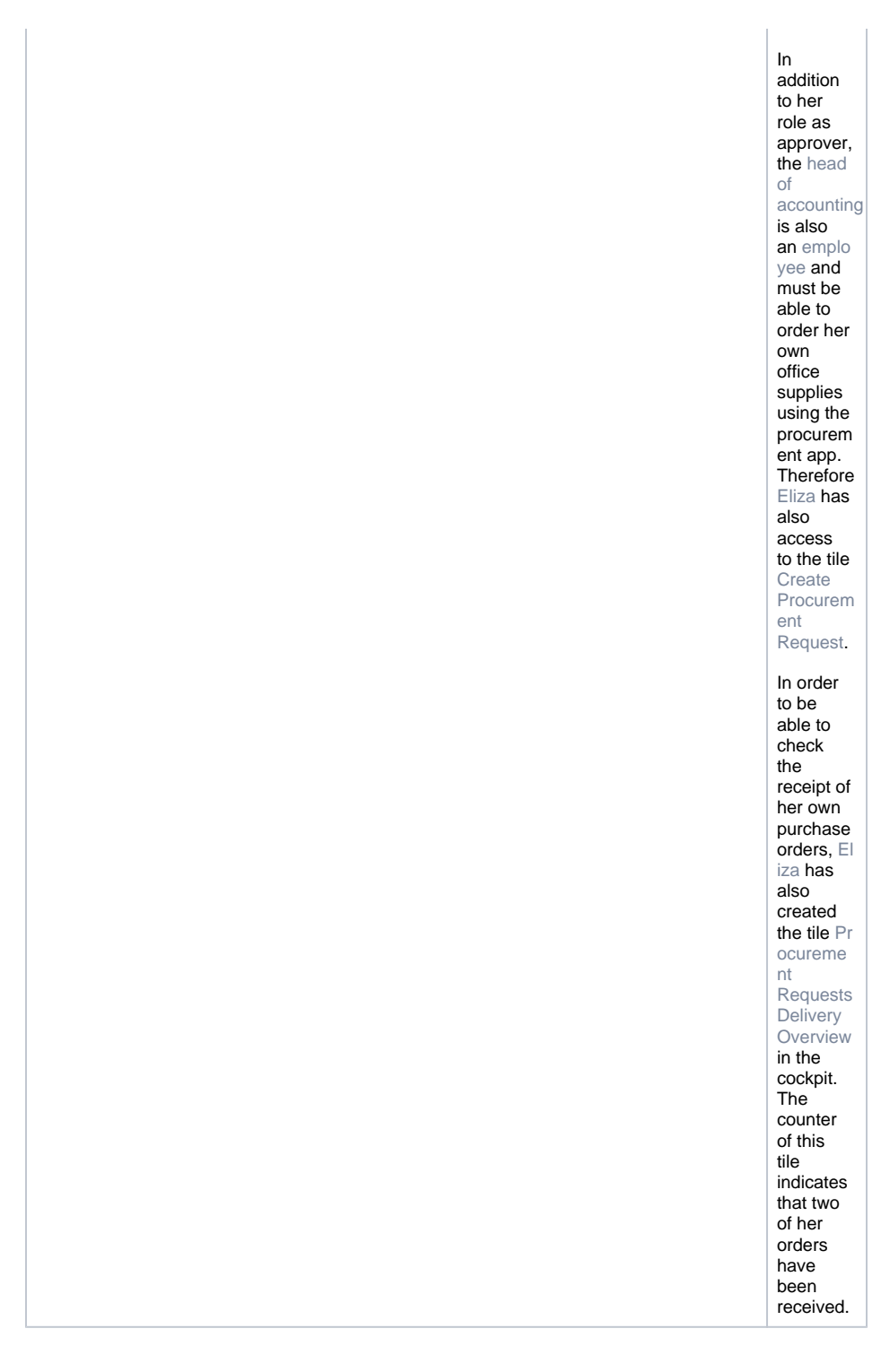

#### <span id="page-8-0"></span>Individual Search Filter

Individual filters adapt to the logged in user. If the active user is only to be shown instances that he has created himself, it is advisable to use an individual search filter.

For an individual filter, you access the data of the BPaaS user object. This object contains personal information about the registered BPaaS user, including his name and email address. The syntax to access the content of the user object is **#user.nameOfAttribute#.**

**Example:** Filter for the logged in user

Irene Adler wants to configure the overview of ACME's Procurement app in a way that each employee is only able to see his or her own requests.

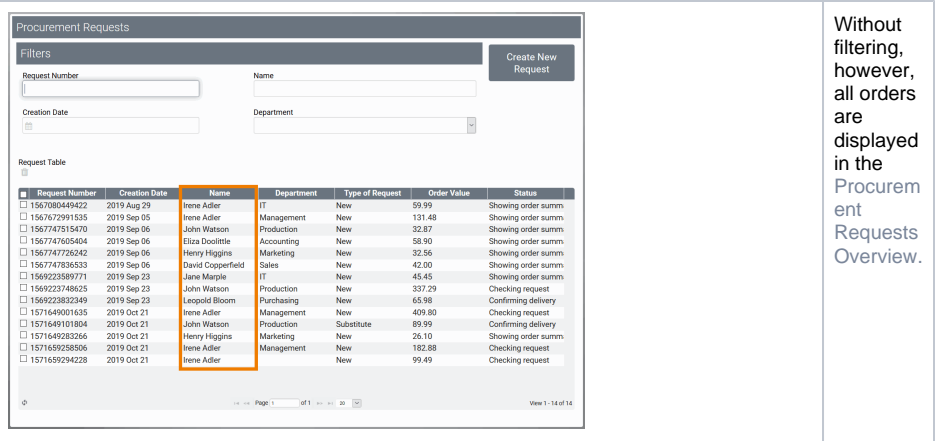

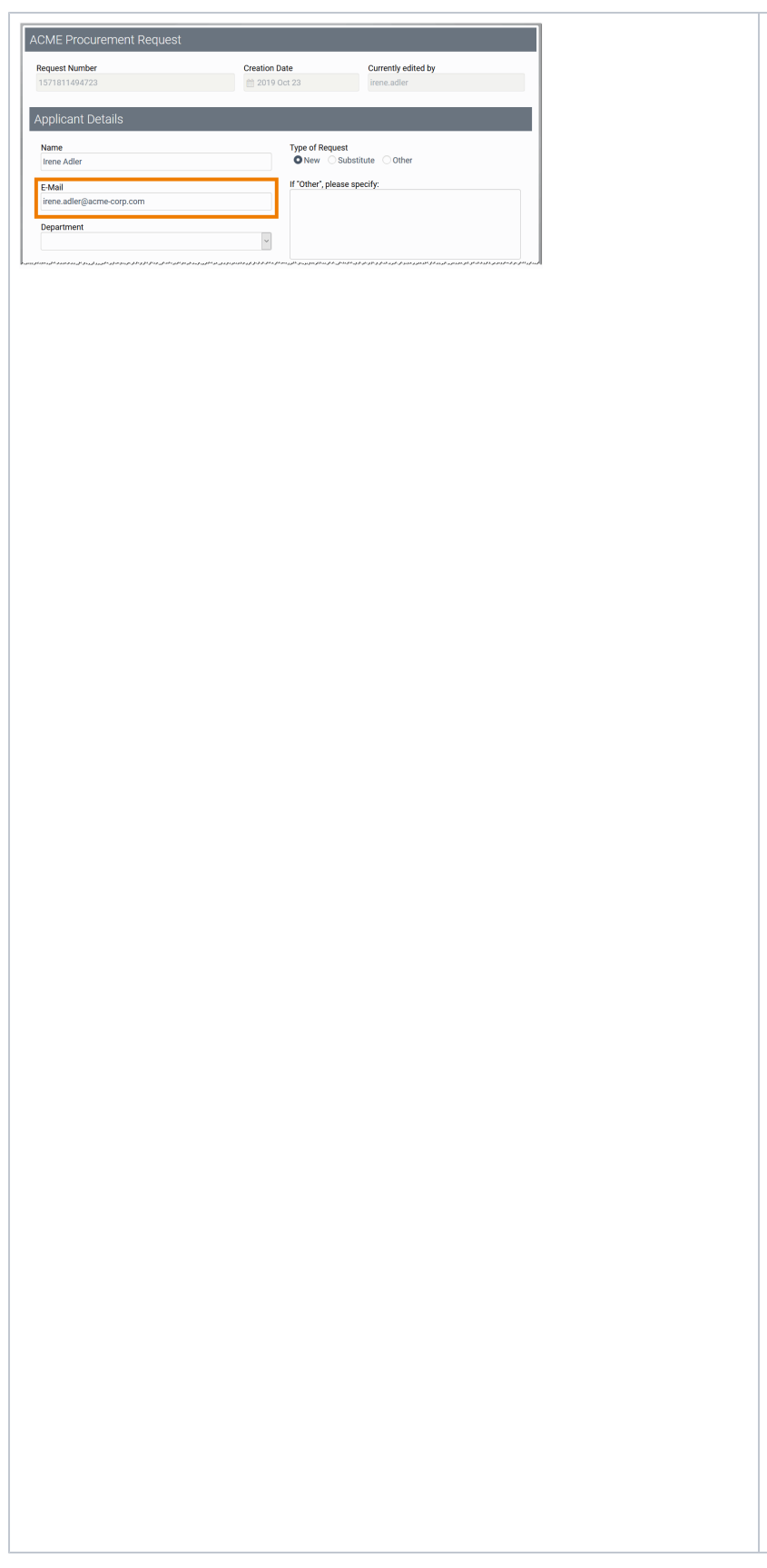

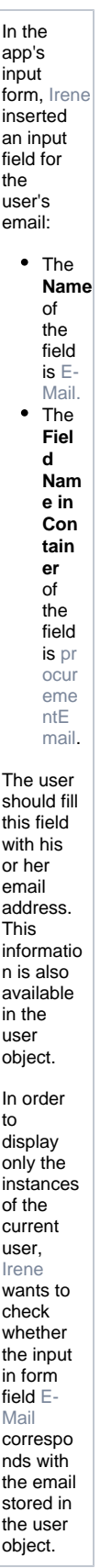

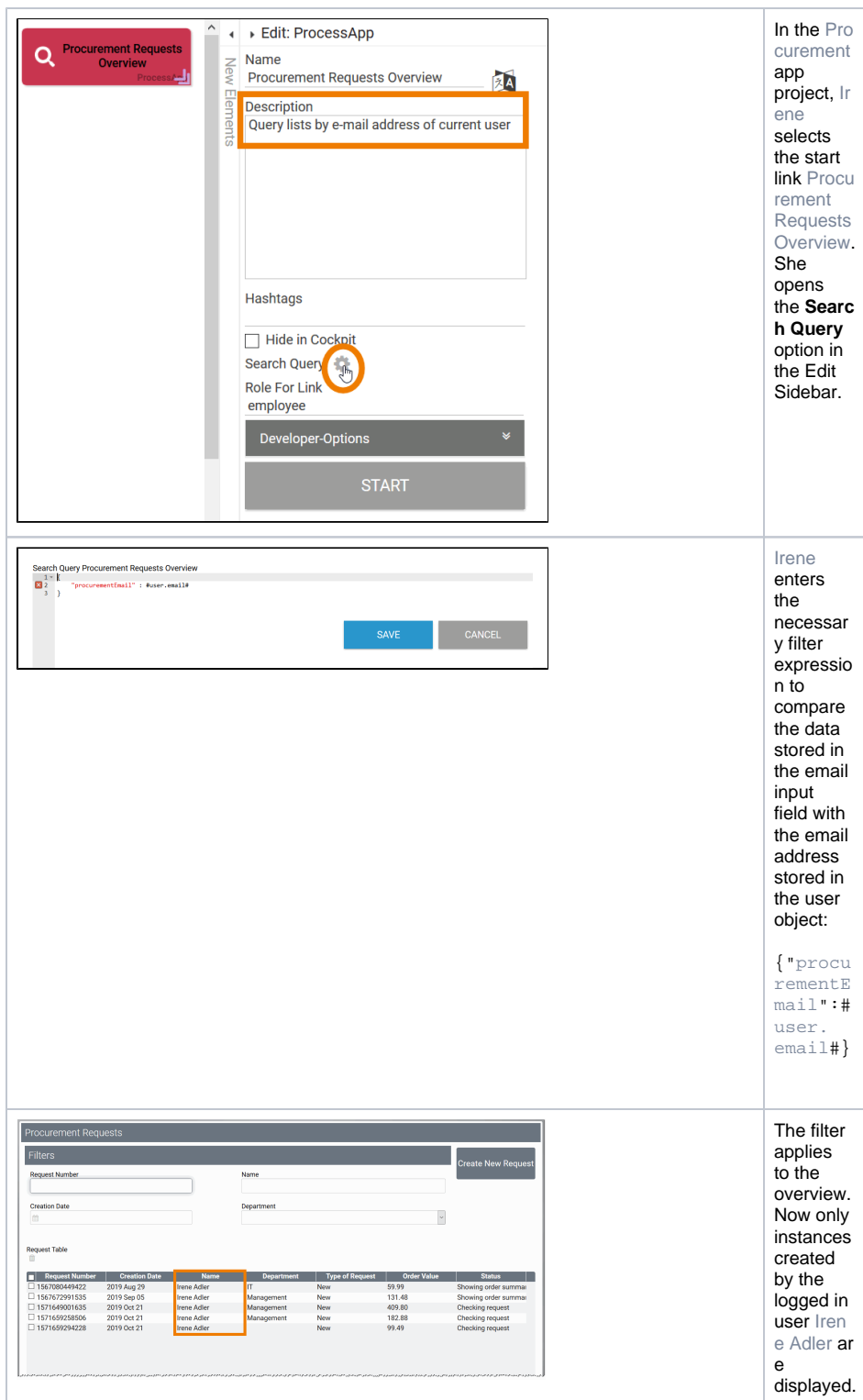

If the additional data in the user administration is maintained accordingly, you could also use the user object's content to filter for all instances that were created by a particular department of the company. The syntax would be **#user.department#** in that case.

# <span id="page-11-0"></span>Combining Filter Expressions

It is also possible to combine different content of the user object for a filter. Depending on the filter used, an AND or OR search is executed.

**Search Query without Filter**

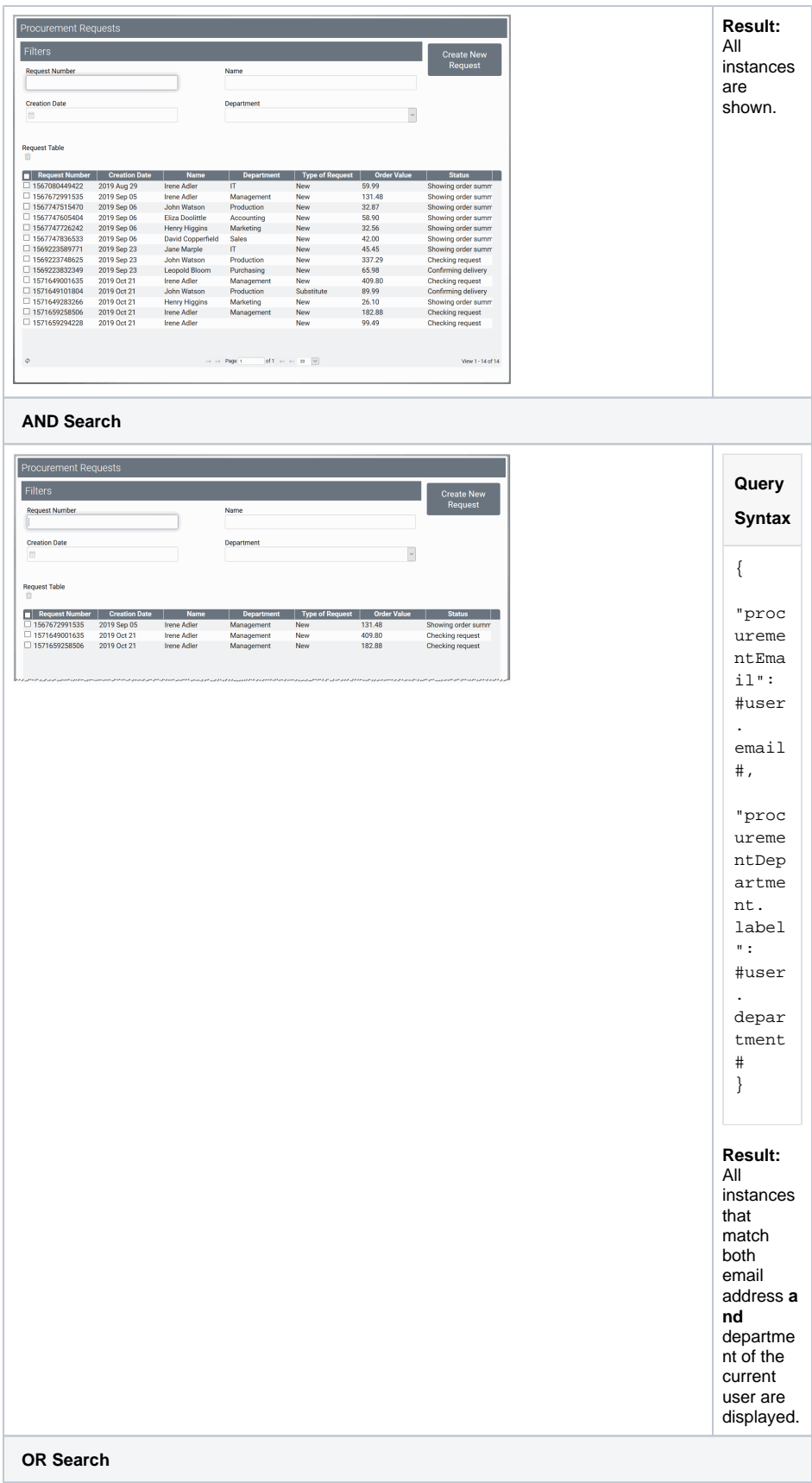

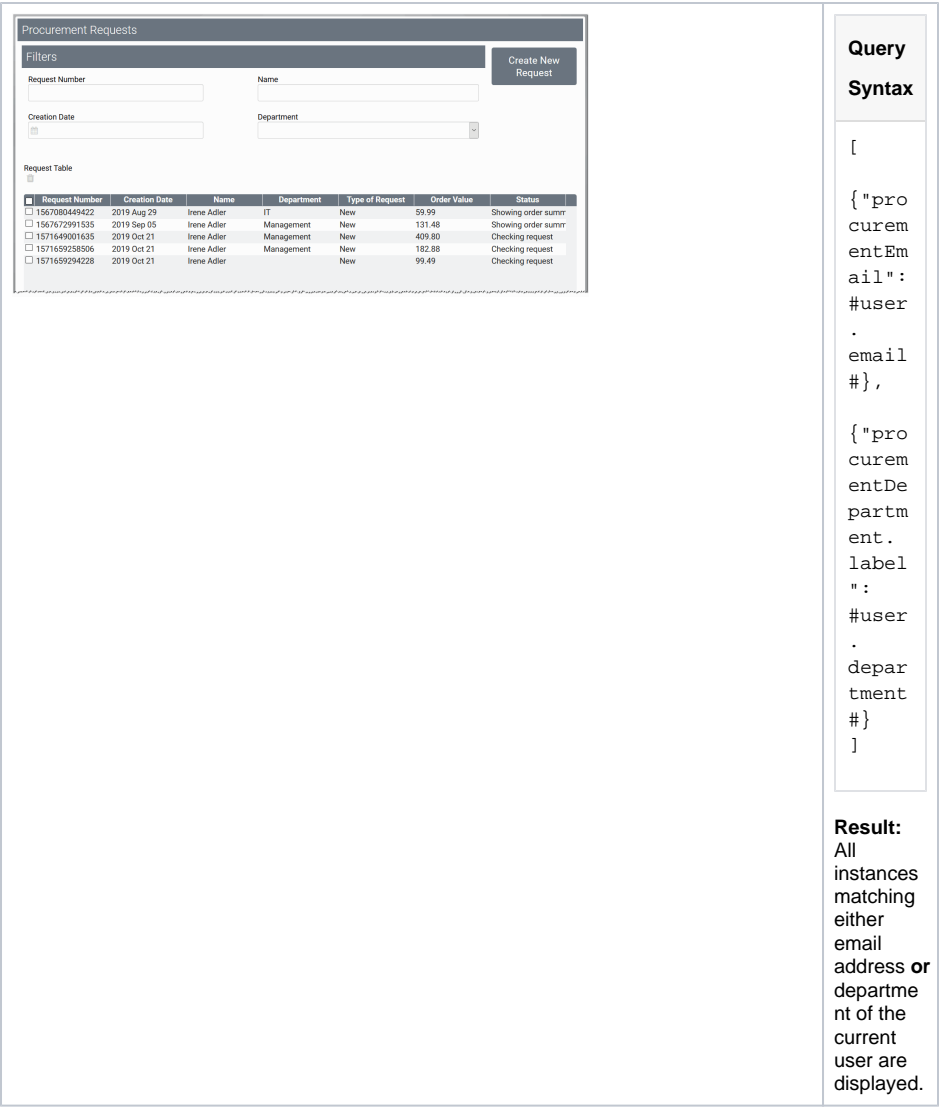